#### **Das Media Center**

**Schritt 1** Das Media Center ist eine zentrale Schnittstelle für alle möglichen Multimediadateien. Mit Hilfe dieser Software lassen sich Musik-, Bild-, und Videodateien problemlos verwalten und auch abspielen. Ideal nutzen lässt sich das Programm, wenn man den PC an einem Fernseher oder eine Stereoanlage anschließen kann. Da das Media Center sehr umfangreich ist, werden nur die wichtigsten Bereiche näher erklärt. Starte nun das Media Center, indem du folgende Schritte ausführst. Sollte das nicht möglich sein, dann lies zuerst den Text durch und führe die Aufgaben am Ende des Dokumentes aus.

**Windows 7** 

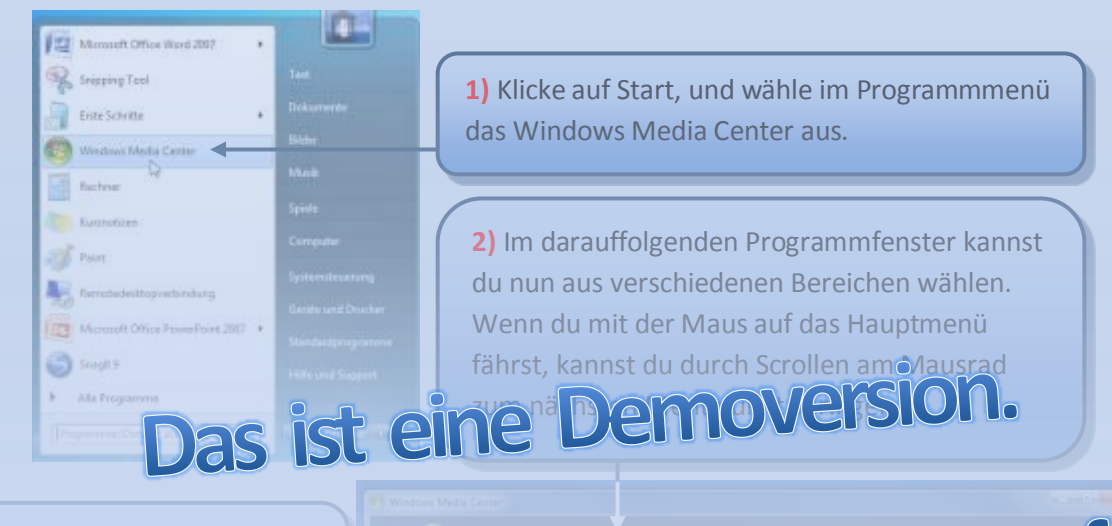

**4)** Wähle nun im vertikalen Menü die Rubrik Bilder + Videos au<mark>n</mark>

klicken. Somit kommst du

#### nicht meh[r zurechtfinden, dann](http://www.wineasy4school.com/)  brauchst du nur auf das Symbolis

### kaufen.

#### **5)** In der horizontalen Menüleiste wählst du den Bereich "Diashow" aus.

WinEasy4School e.U.

#### **Das Media Center**

#### **Windows 7**

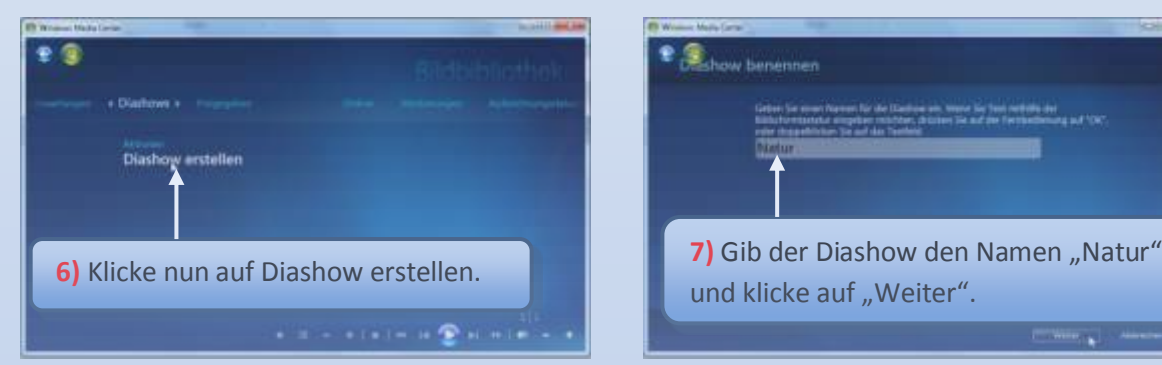

**10)** Wähle jene Bilder aus, die für die Diashow

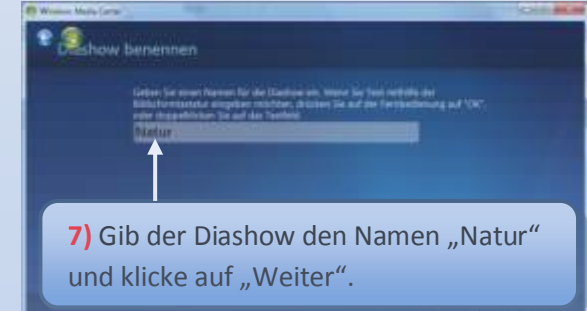

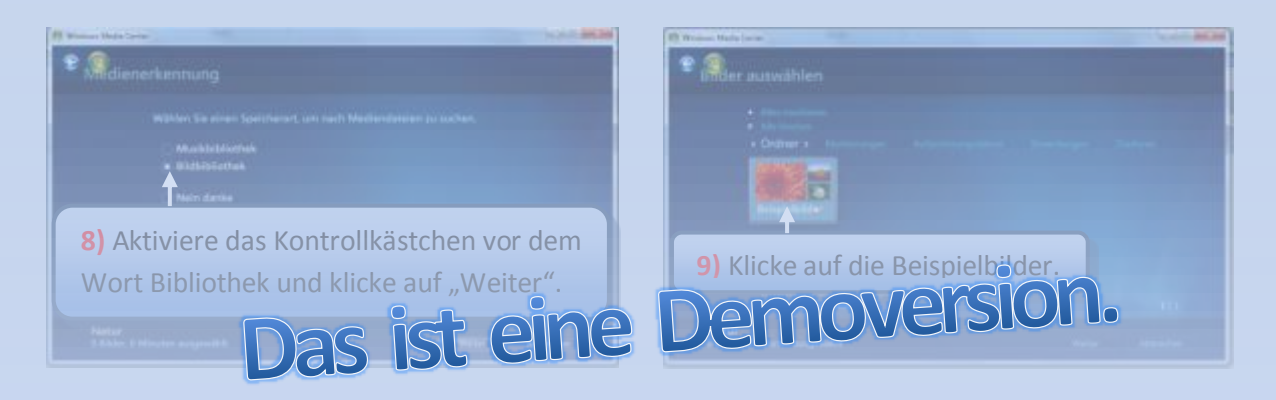

# Die Vollversion können Sie auf

## **11)** Klicke auf "Mehr hinzufügen", da du

## kaufen.

## **Copyright by**

und klicke wieder auf "Weiter".

#### **Das Media Center**

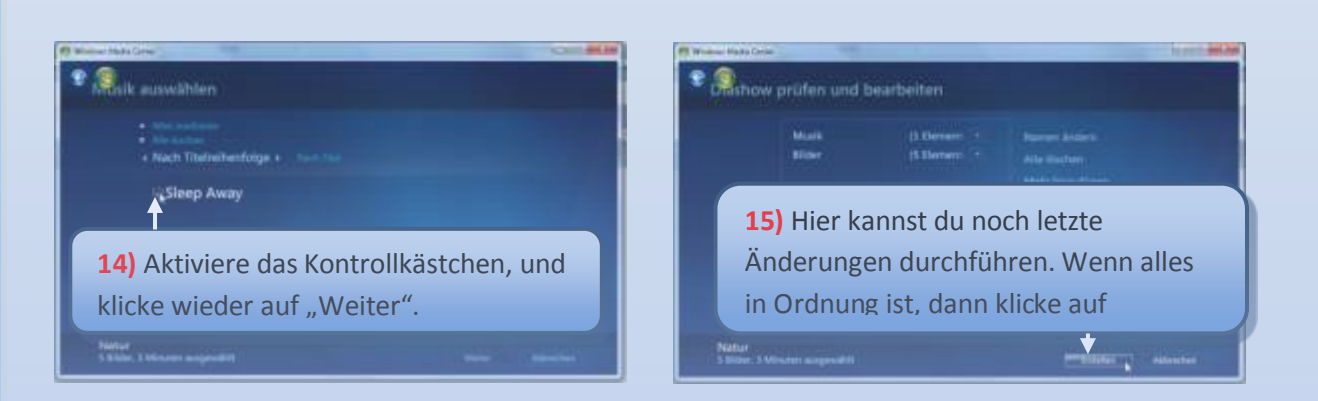

**Windows 7** 

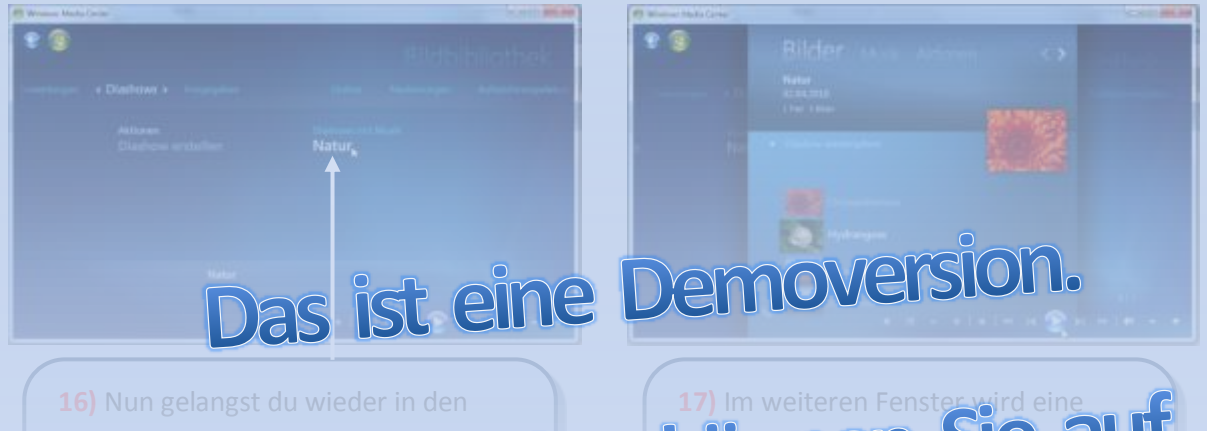

Bereich Diashows. Wenn draalles richtig **gemacht an ann an de** die Diase ook dem Namen "Natur". mindin Siciel die der Diashow vorkommen.

## kaufen.

## **Copyright by**

WinEasy4School e.U.